# **6. Essential Spreadsheet Operations**

## **6.1 Working with Worksheets**

When you open a new workbook in Excel, the workbook has a designated number of worksheets in it. You can specify how many sheets each new workbook will contain. By default, this number of worksheets is three. Although empty worksheets really don't use much additional memory or disk storage space, they just get in the way. And besides, adding a new worksheet when you need one is easy. I strongly recommend that you change the default value to one worksheet. To do so, select Tools -> Options, select the General tab, and then change the Sheets in new workbook setting to one (Figure 1). After doing this, all new workbooks will have a single worksheet.

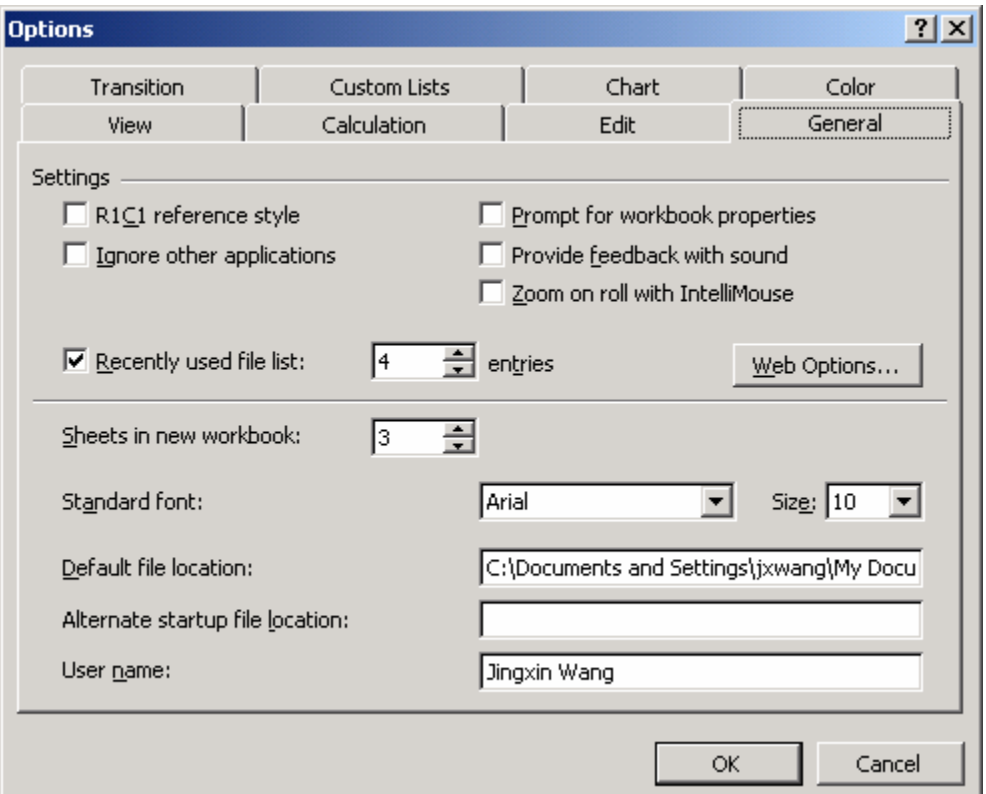

Figure 1. Dialog box of options.

(1) Adding a New Worksheet

The following are three ways to add a new worksheet to a workbook:

- o Select the Insert -> Worksheet command
- o Press Shift+F11
- o Right-click a sheet tab, choose the Insert command from the shortcut menu, and then select Worksheet from the Insert dialog box.

(2) Deleting a Worksheet

If you no longer need a worksheet, or if you want to get rid of an empty worksheet in a workbook, you can delete it in either of two ways:

- o Select the Edit -> Delete Sheet command
- o Right-click the sheet tab and choose the Delete command from the shortcut menu.

## (3) Changing the Name of a Worksheet

Excel uses default names for worksheets: Sheet1, Sheet2, and so on. Providing more meaningful names for your worksheets is usually a good idea. To change a sheet's name, use any of the following methods:

- o Choose Format -> sheet -> Rename
- o Double-click the sheet tab
- o Right-click the sheet tab and choose the Rename command from the shortcut menu

In any of these cases, Excel highlights the name on the sheet tab so that you can edit the name or replace it with a new name. Sheet names can be up to 31 characters, and spaces are allowed. However, you can't use the following characters in sheet names:

- : colon
- / slash
- \ backslash
- ? question mark
- \* asterisk

## (4) Moving a Worksheet

Sometimes, you may want to rearrange the order of worksheets in a workbook. If you have a separate worksheet for each sales region, for example, arranging the worksheets in alphabetical order or by total sales might be helpful. You also may want to move a worksheet from one workbook to another (to move a worksheet to a different workbook, both workbooks must be open). You can move a worksheet in either of two ways:

- o Select the Edit -> Move or Copy Sheet command. This command is also available when you right-click a sheet tab.
- o Click the sheet tab and drag it to its desired location (either in the same workbook or in a different workbook). When you drag, the mouse pointer changes to a small sheet and a small arrow guides you.

Dragging is often the easiest method, but if the workbook has many sheets, you may prefer to use the menu command. This command displays the dialog box shown in Figure 2, which enables you to select the workbook and the new location.

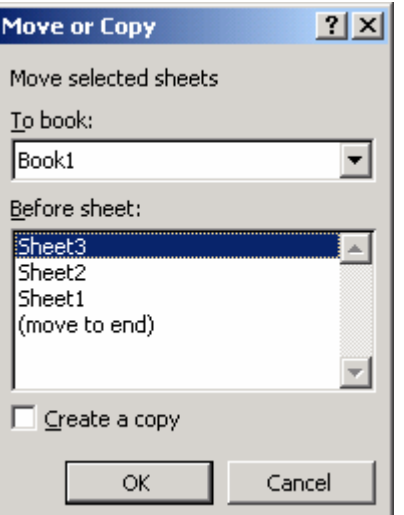

Figure 2. The Move and Copy dialog box.

#### (5) Copying a worksheet

You can make an exact copy of a worksheet —either in its original workbook or in a different workbook. The procedures are similar to those for moving a workbook:

- o Select the Edit -> Move or Copy Sheet command. Select the location for the copy and make sure that the check box labeled Create a copy is checked. (The Move or Copy command is also available when you right-click a sheet tab.)
- o Click the sheet tab, press Ctrl, and then drag it to its desired location (either in the same workbook or in a different workbook). When you drag, the mouse pointer changes to a small sheet with a plus sign on it.
- (6) Hiding and unhiding a worksheet

In some cases, you may want to hide a worksheet. Hiding a worksheet is useful if you don't want others to see it or just want to get it out of the way. When a sheet is hidden, its sheet tab is hidden also.

To hide a worksheet, choose Format -> Sheet -> Hide. The active worksheet (or selected worksheets) will be hidden from view. Every workbook must have at least one visible sheet, so Excel won't allow you to hide all the sheets in a workbook.

To unhide a hidden worksheet, choose Format -> Sheet -> Unhide. Excel opens a dialog box that lists all hidden sheets. Choose the sheet that you want to redisplay and click OK. You can't select multiple sheets from this dialog box, so you need to repeat the command for each sheet that you want to redisplay.

(7) Views, split sheets, and frozen panes

As you add more information to a worksheet, you may find that it gets more difficult to navigate and locate what you want. Excel includes a few options that enable you to view your sheet, and sometimes multiple sheets, more efficiently.

#### Multiple views:

Sometimes, you may want to view two different parts of a worksheet simultaneously. Or, you may want to examine more than one sheet in the same workbook simultaneously. You can accomplish either of these actions by opening a new view to the workbook, using one or more additional windows.

To create a new view of the active workbook, choose Window -> New Window. Excel displays a new window with the active workbook, similar to Figure 3. Notice the text in the windows' title bars: Charlie.xls:1 and Charlie.xl*s:*2.

To help you keep track of the windows, Excel appends a colon and a number to each window. A single workbook can have as many views (that is, separate windows) as you want. Each window is independent of the others. In other words, scrolling to a new location in one window doesn't cause scrolling in the other window(s). This also enables you to display a different worksheet in a separate window. Figure 4 shows three views in the same workbook. Each view displays a different worksheet.

|       |      | Microsoft Excel      |                               |              |                                  |          |                              |                             |                        |                |    |                                   |                   |    | $ \Box$ $\times$                  |
|-------|------|----------------------|-------------------------------|--------------|----------------------------------|----------|------------------------------|-----------------------------|------------------------|----------------|----|-----------------------------------|-------------------|----|-----------------------------------|
| File  | Edit | View                 | Format<br>Insert              | Tools        | Window<br>Data                   | Help     |                              |                             |                        |                |    |                                   |                   |    |                                   |
| η     | ĉ    | 畠<br>н               | ೪<br>ê,<br>۱à                 | 没<br>eb.     | 鷉<br>$ C^{\prime}  = \pi$        | Q        | $\Sigma$ $f_*$ $\frac{A}{Z}$ | $\mathbf{u}$ 2 $\mathbf{v}$ | Arial                  |                |    | $-10$<br>$\overline{\phantom{a}}$ | 青青<br>$\mathbf B$ |    | $\ddot{\cdot}$<br>$\Box$ $\Delta$ |
|       | A1   | ▼                    |                               | $=$ Plot #   |                                  |          |                              |                             |                        |                |    |                                   |                   |    |                                   |
|       |      | <b>Charlie.xls:1</b> |                               |              |                                  |          |                              |                             | <b>图 Charlie.xls:2</b> |                |    |                                   |                   |    | 그미지                               |
|       |      | А                    | B                             | $\mathbb{C}$ | D                                | E        | F                            |                             | А                      | B              | C  | D                                 | E                 | F  | G<br>$\overline{ }$               |
|       | 1    | Plot#                | Spp                           | <b>DBH</b>   | <b>MHT</b>                       | Pulp     | Grade                        | 143                         | 23                     | <b>NRO</b>     | 21 | 2.5                               | 0                 | 3  | 0                                 |
|       | 2    |                      | RM                            | 34           | 1.5                              | 0        | 3                            | 144                         | 23                     | H              | 18 | 2                                 | 0                 | 3  | 0                                 |
|       | 3    | 1                    | YΒ                            | 21           | $\begin{array}{c} \n\end{array}$ | $\Box$   | 8                            | 145                         | 23                     | <b>RM</b>      | 11 | 0.5                               | 0                 | 3  | 0                                 |
|       | 4    | 1                    | YΒ                            | 13           | 0                                | 0        | 10                           | 146                         | 23                     | CО             | 35 | 2                                 | 0                 | 3  | n                                 |
|       | 5    | 1                    | YΒ                            | 18           | 1.5                              | 0        | 3                            | 147                         | 24                     | B <sub>O</sub> | 19 | 3                                 | 0                 | 3  | 96                                |
|       | 6    | 1                    | SM                            | 12           | 0.5                              | 0        | 3                            | 148                         | 25                     | SO             | 22 | 0                                 | 0                 | 10 | 0                                 |
|       | 7    | 1                    | OH                            | 2            | 0                                | 0        | 9                            | 149                         | 25                     | <b>NRO</b>     | 4  | 0                                 | 3                 | 9  | 41                                |
|       | 8    | 1                    | SM                            | 19           | 3                                | $\Omega$ | 3                            | 150                         | 25                     | <b>RM</b>      | 7  | 0                                 | 1                 | 9  | 62                                |
|       | 9    | 1                    | YΒ                            | 18           | 0                                | 0        | 8                            | 151                         | 25                     | CO             | 30 | 0                                 | 8                 | 9  | 93                                |
|       | 10   | 2                    | <b>RM</b>                     | 14           | 1.5                              | 0        | 3                            | 152                         | 25                     | <b>NRO</b>     | 26 | 4                                 | 0                 | 3  | 110                               |
|       | 11   | 2                    | <b>NRO</b>                    | 23           | 2.5                              | $\Omega$ | 3                            | 153                         | 25                     | CO             | 22 | 3.5                               | 0                 | 3  | 111                               |
|       | 12   | 2                    | <b>NRO</b>                    | 15           | 2.5                              | 0        | 3                            | 154                         | 25                     | <b>RM</b>      | 20 | 0                                 | 0                 | 10 | $\mathbf 0$                       |
|       | 13   | $\overline{2}$       | <b>RM</b>                     | 8            | $\mathbf 0$                      | 4        | 9                            | 155                         | 26                     | <b>RM</b>      | 6  | 0                                 | 1                 | 9  | 45                                |
|       | 14   | 2                    | CO                            | 14           | $\overline{2}$                   | 0        | 3                            | 156                         | 26                     | CO             | 30 | 1                                 | 0                 | 3  | 95                                |
|       | 15   | $\overline{2}$       | <b>NRO</b>                    | 19           | 2.5                              | 0        | 3                            | 157                         | 26                     | <b>RM</b>      | 12 | 0.5                               | 0                 | 3  | 62                                |
|       | 16   | 3                    | CO                            | 13           | 2                                | 0        | 3                            | 158                         | 26                     | <b>NRO</b>     | 9  | 0                                 | 3                 | 9  | 55                                |
|       | 17   | 3                    | <b>NRO</b>                    | 10           | 0                                | 5        | 9                            | 159                         | 27                     | <b>NRO</b>     | 34 | 3                                 | 0                 | 3  | 126                               |
|       | 18   | 3                    | <b>NRO</b>                    | 10           | 0                                | 6        | 9                            | 160                         | 27                     | <b>SB</b>      | 10 | 0                                 | 4                 | 9  | 66                                |
|       | 19   | 3                    | CО                            | 6            | 0                                | 0        | 10                           | 161                         | 28                     | CO             | 7  | n                                 | 2                 | 9  | 42                                |
|       | 20   | 3                    | <b>NRO</b>                    | 9            | $\Box$                           | 5        | 9                            | 162                         | 28                     | H              | 14 | 1.5                               | 0                 | 3  | 91                                |
|       | li∢. |                      | H STATS SPECIES SPER ACRE SUM |              |                                  |          | TRACT SUM ADA                | 163                         | 28                     | <b>NRO</b>     | 25 | 1                                 | 0                 | 3  | 83                                |
|       |      |                      |                               |              |                                  |          |                              | 164                         | 28                     | BC.            | 17 | $\overline{2}$                    | $\Omega$          | В  | 78                                |
| Ready |      |                      |                               |              |                                  |          |                              |                             |                        |                |    |                                   | <b>NUM</b>        |    |                                   |

Figure 3. Two views of the same workbook.

|       |                                                           | Microsoft Excel        |                                                                                                  |                     |                           |                 |                                    |            |             |                                                 |       |                                         |    |                                                                                                    |                     | $-12X$         |
|-------|-----------------------------------------------------------|------------------------|--------------------------------------------------------------------------------------------------|---------------------|---------------------------|-----------------|------------------------------------|------------|-------------|-------------------------------------------------|-------|-----------------------------------------|----|----------------------------------------------------------------------------------------------------|---------------------|----------------|
|       | Edit View Insert Format Tools Data Window<br>Help<br>File |                        |                                                                                                  |                     |                           |                 |                                    |            |             |                                                 |       |                                         |    |                                                                                                    |                     |                |
|       |                                                           | Ê<br>8<br>畠            | $\mathbf{v}$<br>4<br>L۵.                                                                         | Ж<br>电追             | C'                        |                 | $\Sigma$ $f_*$ $\frac{A}{Z}$<br>Ø. | 仙 図 判      | Arial       |                                                 | $-10$ | $\overline{\phantom{a}}$<br>$B$ $I$ $U$ |    | 青青青                                                                                                    | $A$ $\rightarrow$   |                |
|       |                                                           | A1                     | Ξ.                                                                                               | <b>CRUISE NAME:</b> |                           |                 | Compt VI FTB                       |            |             |                                                 |       |                                         |    |                                                                                                    |                     |                |
|       |                                                           |                        |                                                                                                  |                     |                           |                 |                                    |            |             |                                                 |       |                                         |    |                                                                                                    |                     |                |
|       |                                                           | 图 Charlie.xls:1        |                                                                                                  |                     | $\Box$ $\Box$ $\times$    |                 | Charlie.xls:2                      |            |             |                                                 |       | <b>Charlie.xls:3</b>                    |    |                                                                                                    |                     |                |
|       |                                                           | А                      | B                                                                                                | Ċ                   |                           |                 | А                                  | в          | C           | D                                               |       | А                                       |    | <sub>R</sub>                                                                                                    | $\mathbb{C}$        |                |
|       |                                                           | <b>CRUISE NAME:</b>    |                                                                                                  | <b>Compt VI FTB</b> |                           |                 | <b>CRUISE NAME:</b>                |            |             | <b>Compt VI FTE</b>                             |       | <b>CRUISE NAME:</b>                     |    |                                                                                                    | <b>Compt VI FTB</b> |                |
| 2     |                                                           | <b>DATE OF CRUISE:</b> |                                                                                                  | <b>WINTER 200</b>   |                           |                 | <b>DATE OF CRUISE:</b>             |            |             | WINTER 2001                                     |       | <b>DATE OF CRUISE:</b>                  |    |                                                                                                    | WINTER 2001         |                |
| 3     |                                                           |                        | <b>CRUISE STATISTICS SUMMARY</b>                                                                 |                     |                           | 3               |                                    |            |             |                                                 |       | <b>LEGAL DESCRIPTION:</b>               |    |                                                                                                    | <b>Charlie Lon</b>  |                |
| 4     |                                                           |                        |                                                                                                  |                     |                           |                 |                                    |            |             | DIAMETER CLASS VOLUME PER ACRE SUM              |       | <b>NUMBER OF ACRES:</b>                 |    |                                                                                                    | 80                  |                |
| 5     |                                                           |                        |                                                                                                  | <b>STD</b>          |                           | 5               |                                    |            |             |                                                 |       |                                         |    | <b>NUMBER OF CRUISED ACRES:</b>                                                                                              |                     | 80             |
| 6     |                                                           |                        | <b>MEAN</b>                                                                                      | DEVI.               | EF                        | 6               | <b>DCLASS</b>                      | <b>CFV</b> | <b>IBFV</b> | <b>DBFV</b>                                     |       | <b>NUMBER OF POINTS:</b>                |    |                                                                                                    | 35                  |                |
| 7     |                                                           | CFV                    | 2861.65                                                                                          | 1278.95             |                           | 7               | 24                                 | 11.3       | 79.6        | 66.4                                            |       | <b>BAF IS:</b>                          | 20 |                                                                                                    |                     |                |
| 8     |                                                           | IBFV                   | 9565.57                                                                                          | 5120.09             |                           | 8               | 25                                 | 9.0        | 64.1        | 55.2                                            | 8     |                                         |    |                                                                                                    |                     |                |
| 9     |                                                           | DBFV                   | 6799.17                                                                                          | 3679.68             |                           | 9               | <b>TOTALS</b>                      | 20.4       | 143.6       | 121.6                                           | 9     |                                         |    |                                                                                                    |                     |                |
| 10    |                                                           | <b>TPA</b>             | 195.96                                                                                           | 217.63              |                           | 10              |                                    |            |             |                                                 |       |                                         |    | MERCHANTABLE VOLUME PER ACRE \$                                                                                              |                     |                |
| 11    |                                                           | <b>BA/A</b>            | 116.57                                                                                           | 45.89               |                           | 11              |                                    |            |             |                                                 | 11    |                                         |    |                                                                                                    |                     |                |
| 12    |                                                           |                        |                                                                                                  |                     |                           |                 |                                    |            |             | DIAMETER CLASS VOLUME PER ACRE SUM              | 12    |                                         |    |                                                                                                    |                     |                |
|       | $\overline{13}$                                           |                        |                                                                                                  |                     |                           | 13              |                                    |            |             |                                                 | 13    | <b>SPECIES</b>                          |    | OMD                                                                                                    | INT. $1/4$          | DO'            |
| 14    |                                                           |                        |                                                                                                  |                     |                           | 14              | <b>DCLASS</b>                      | <b>CFV</b> | <b>IBFV</b> | <b>DBFV</b>                                     |       | 14 MISC.                                |    | 4.8                                                                                                    | 143.6               |                |
|       | 15 <sub>1</sub>                                           |                        | 95 PERCENT CONFIDENCE INTERV                                                                     |                     |                           | 15              |                                    | 0.8        | 0.0         | 0.0                                             |       | 15 RED MAPLE                            |    | 8.0                                                                                                    | 1153.6              | 7              |
|       |                                                           | $16$ CFV               | 2861.65                                                                                          | $+OR -$             |                           | 16 <sup>1</sup> | <b>TOTALS</b>                      | 0.8        | 0.0         | 0.0                                             |       | 16 SUGAR MAPLE                          |    | 9.1                                                                                                    | 348.5               | $\overline{2}$ |
| 17    |                                                           | <b>IBFV</b>            | 9565.57                                                                                          | $+OR -$             | 10                        | 17              |                                    |            |             |                                                 |       | BLACK BIRCH                             |    | 10.0                                                                                                    | 129.2               |                |
|       | 18                                                        | DBFV                   | 6799.17                                                                                          | $+OR -$             | $1\overline{3}$           | 18              |                                    |            |             |                                                 | 18    | YELLOW BIRCH                            |    | 17.1                                                                                                    | 60.3                |                |
|       |                                                           | 19 TPA                 | 195.96                                                                                           | $+OR -$             |                           |                 |                                    |            |             | <b>DIAMETER CLASS VOLUME PER ACRE SUM</b>       | 19    | IHICKORY                                |    | 13.4                                                                                                    | 231.7               |                |
|       |                                                           | 20 BA/A                | 116.57                                                                                           | $+OR -$             |                           | 20              |                                    |            |             |                                                 |       | 20 BEECH                                |    | 7.0                                                                                                    | 0.0                 |                |
|       |                                                           |                        | $ $ <b>4</b> $ $ <b>b</b> $ $ <b>b</b> $ $ <b>b</b> $ $ <b>sTATS</b> $\sqrt{$ SPECI <sup>1</sup> |                     | $\vert \cdot \vert \vert$ |                 |                                    |            |             | II I I I I I X STATS SPECIES FER ACRE SUM TRACT |       |                                         |    | $\vert$ <b>I4 4 &gt; <math>\vert</math></b> $\vert$ $\vert$ $\vert$ stats $\langle$ species $\rangle$ per acre sum $\langle$ |                     |                |
|       |                                                           |                        |                                                                                                  |                     |                           |                 |                                    |            |             |                                                 |       |                                         |    |                                                                                                    |                     |                |
| Ready |                                                           |                        |                                                                                                  |                     |                           |                 |                                    |            |             |                                                 |       |                                         |    | <b>NUM</b>                                                                                                    |                     |                |

Figure 4. Three worksheets in the same workbook.

#### Splitting Panes:

If you prefer not to clutter your screen with additional windows, Excel provides another option for viewing multiple parts of the same worksheet. The Window -> Split command splits the active worksheet into two or four separate panes. The split occurs at the location of the cell pointer. You can use the mouse to drag the individual panes to resize them.

Figure 5 shows a worksheet split into four panes. Notice that row numbers and column letters aren't continuous. In other words, splitting panes enables you to display in a single window widely separated areas of a worksheet. The two top-to-bottom stacked panes always have the same column headings, and the two side-by-side panes always have the same row headings. To remove the split panes, choose Window -> Remove Split.

Another way to split and unsplit panes is to drag either the vertical or horizontal split bar; when you move the mouse pointer over a split bar, the mouse point changes to a pair of parallel lines with arrows pointing outward from each line. Figure 6 shows where these split bars are located. To remove split panes by using the mouse, drag the pane separator all the way to the edge of the window, or just double-click it.

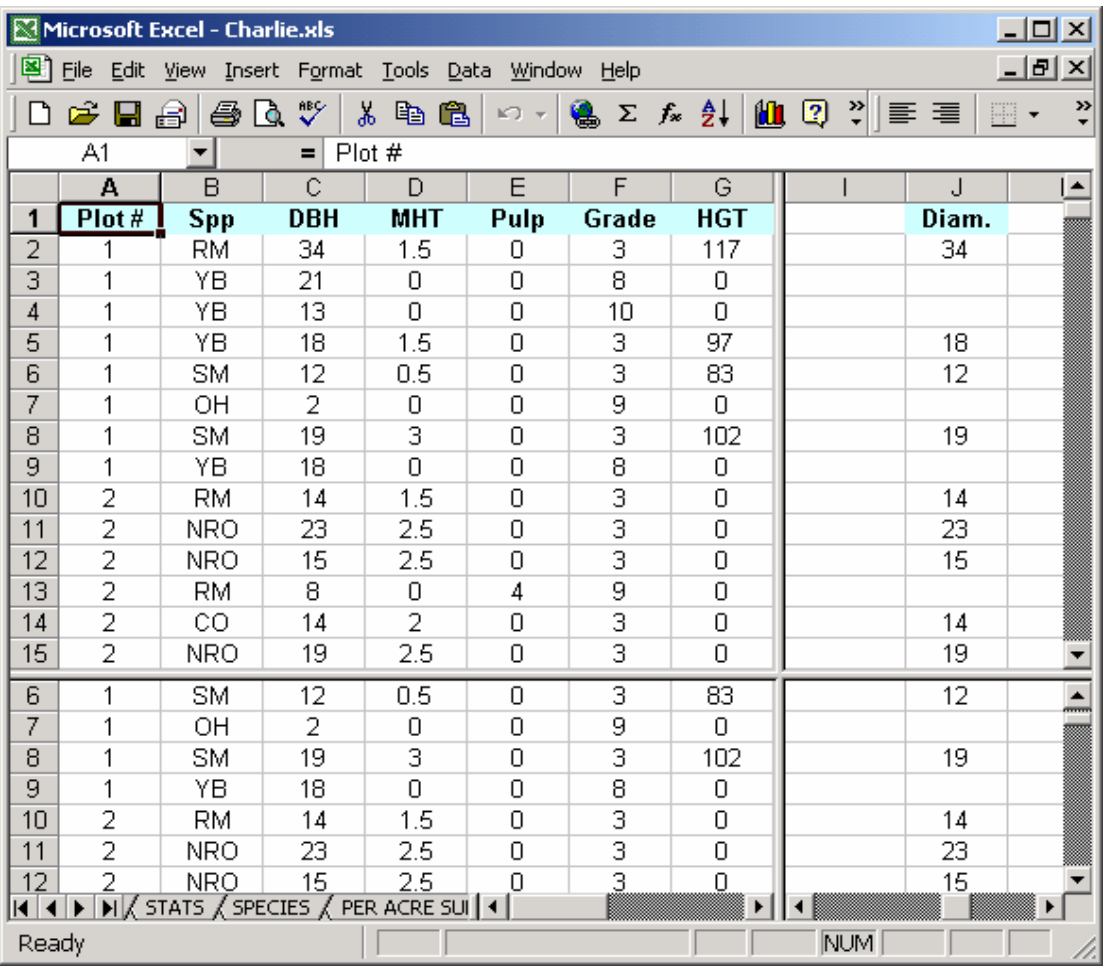

Figure 5. A worksheet with four panes.

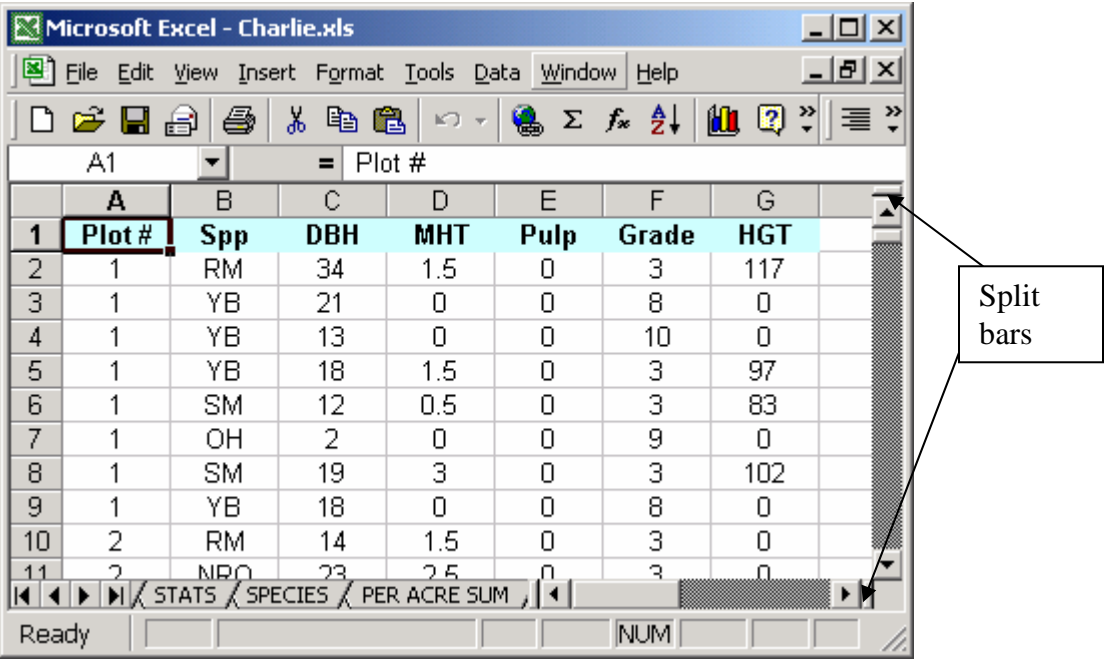

Figure 6. Split bars.

## Freezing Panes:

Many worksheets, such as the one shown in Figure 7, are set up with row and column headings. When you scroll through such a worksheet, you can easily get lost when the row and column headings scroll out of view, as demonstrated in Figure 7. Excel provides a handy solution to this problem: freezing panes.

|       |           | Microsoft Excel - Charlie.xls |            |                                                                                                    |                                     |                |            | $\Box$ $\Box$ $\times$ |
|-------|-----------|-------------------------------|------------|----------------------------------------------------------------------------------------------------|-------------------------------------|----------------|------------|------------------------|
|       |           |                               |            | File Edit View Insert Format Tools Data Window                                                                                                    | Help                                |                |            | <u> - 네 지</u>          |
|       | D & 8 8 1 | 4                             | y,<br>电追   | KO +                                                                                                    | <b>Q</b> Σ <i>f</i> <sub>*</sub> 2↓ | $M_2$ $\Omega$ | ৺          | ैं<br>扂                |
|       | H7        |                               | $\equiv$   |                                                                                                    |                                     |                |            |                        |
|       | А         | B                             | C          | D                                                                                                    | E                                   | F              | G          |                        |
| 1     | Plot #    | <b>Spp</b>                    | <b>DBH</b> | <b>MHT</b>                                                                                                    | Pulp                                | Grade          | <b>HGT</b> |                        |
| 5     |           | YΒ                            | 18         | 1.5                                                                                                    | 0                                   | з              | 97         |                        |
| 6     |           | SM                            | 12         | 0.5                                                                                                    | 0                                   | 3              | 83         |                        |
| 7     | 1         | OН                            | 2          | 0                                                                                                    | 0                                   | 9              | 0          |                        |
| 8     | 1         | SM                            | 19         | 3                                                                                                    | 0                                   | 3              | 102        |                        |
| 9     | 1         | YΒ                            | 18         | 0                                                                                                    | 0                                   | 8              | 0          |                        |
| 10    | 2         | RM                            | 14         | 1.5                                                                                                    | 0                                   | 3              | Ω          |                        |
| 11    | 2         | NRO                           | 23         | 2.5                                                                                                    | 0                                   | 3              | 0          |                        |
| 12    | 2         | <b>NRO</b>                    | 15         | 2.5                                                                                                    | 0                                   | 3              | 0          |                        |
| 13    | 2         | RM                            | 8          | 0                                                                                                    | 4                                   | 9              | 0          |                        |
| 14    | 2         | CO                            | 14         | 2                                                                                                    | 0                                   | 3              | 0          |                        |
| KI∢   |           |                               |            | $\blacktriangleright$   $\sqrt{\frac{1}{2}}$ STATS $\sqrt{\frac{1}{2}}$ SPECIES $\sqrt{\frac{1}{2}}$ PER ACRE SUM $\sqrt{\frac{1}{2}}$   $\blacktriangleleft$ |                                     |                |            |                        |
| Ready |           |                               |            |                                                                                                    |                                     | <b>NUM</b>     |            | 4.                     |

Figure 7. A worksheet with frozen row heading.

## **6.2 Working with Cells and Ranges**

 A **cell** is a single element in a worksheet that can hold a value, text, or a formula. A cell is identified by its *addres***s**, which consists of its column letter and row number. For example, cell D12 is the cell in the fourth column and the twelfth row.

A group of cells is called a *rang***e**. You designate a range address by specifying its upper-left cell address and its lower-right cell address, separated by a colon. Here are some examples of range addresses:

**A1:B1** Two cells that occupy one row and two columns **C24** A range that consists of a single cell **A1:A100** 100 cells in column A **A1:D4** 16 Cells (four rows by four columns) **C1:C65536** An entire column of cells; this range also can be expressed as C:C **A6:IV6** An entire row of cells; this range also can be expressed as 6:6 **A1:IV65536** All cells in a worksheet

## (1) Selecting Ranges

To perform an operation on a range of cells in a worksheet, you must select the range of cells first. For example, if you want to make the text bold for a range of cells, you must select the range and then click the Bold button on the Formatting toolbar (or, use any of several other methods to make the text bold).

When you select a range, the cells appear highlighted in light blue-gray. The exception is the active cell, which remains its normal color. Figure 8 shows an example of a selected range in a worksheet.

|           | Microsoft Excel - Charlie.xls |            |               |                                                                                                    |                                    |            |            | $ \Box$ $\times$ |
|-----------|-------------------------------|------------|---------------|----------------------------------------------------------------------------------------------------|------------------------------------|------------|------------|------------------|
| [≊]       | File<br>Edit                  |            |               | View Insert Format Tools Data                                                                                       | Window<br>Help                     |            |            | <u>니리 지</u>      |
|           | e da                          | e)         | y,<br>e.<br>q | ທ∗                                                                                                    | $\frac{1}{2} \sum f_* \frac{1}{2}$ | 仙口         | ₹          | 着じ               |
|           | Α9                            |            | $=$           | =IF(L8=L9,A8,A8+1)                                                                                                  |                                    |            |            |                  |
|           | А                             | B          | c             | D                                                                                                    | E                                  | F          | G          |                  |
| 1         | Plot #                        | <b>Spp</b> | <b>DBH</b>    | <b>MHT</b>                                                                                                    | Pulp                               | Grade      | <b>HGT</b> |                  |
| 5         |                               | YВ         | 18            | 1.5                                                                                                    | Ω                                  | з          | 97         |                  |
| 6         |                               | SM         | 12            | 0.5                                                                                                    | Ω                                  | 3          | 83         |                  |
| 7         |                               | OH         | 2             | 0                                                                                                    | Ω                                  | 9          | Ω          |                  |
| 8         | 1                             | SM         | 19            | з                                                                                                    | 0                                  | з          | 102        |                  |
| 9         | 1                             | YΒ         | 18            | 0                                                                                                    | n                                  | 8          | n          |                  |
| 10        | 2                             | <b>RM</b>  | 14            | 1.5                                                                                                    | п                                  | з          | 0          |                  |
| 11        | 2                             | NRO        | 23            | 2.5                                                                                                    | n                                  | з          | 0          |                  |
| 12        | $\overline{2}$                | <b>NRO</b> | 15            | 2.5                                                                                                    | n                                  | 3          | 0          |                  |
| 13        | 2                             | <b>RM</b>  | 8             | Ω                                                                                                    | 4                                  | 9          | 0          |                  |
| 14        | $\overline{2}$                | cо         | 14            | 2                                                                                                    | п                                  | 3          | 0          |                  |
| 15        | 2                             | <b>NRO</b> | 19            | 2.5                                                                                                    | n                                  | з          | n          |                  |
| 16        | 3                             | cо         | 13            | 2                                                                                                    | Ο                                  | з          | 75         |                  |
| 17        | з                             | NRO        | 10            | 0                                                                                                    | 5                                  | 9          | 70         |                  |
| 10<br>RIM |                               | ∩חוז       | $4\Omega$     | $\Omega$<br>$\blacktriangleright$ $\mid$ $\mid$ STATS $\land$ SPECIES $\land$ PER ACRE SUM $\mid$ $\mid$ 1 $\mid$ 4 |                                    | o          | G9.        |                  |
| Ready     |                               |            | Sum=171       |                                                                                                    |                                    | <b>NUM</b> |            |                  |

Figure 8. A worksheet with the selected range of a9:d15.

You can select a range in several ways:

- o Use the mouse to drag, highlighting the range. If you drag to the end of the screen, the worksheet will scroll.
- o Press the Shift key while you use the direction keys to select a range.
- o Press F8 and then move the cell pointer with the direction keys to highlight the range. Press F8 again to return the direction keys to normal movement.
- o Use the Edit -> Go To command (or press F5) and enter a range's address manually into the Go To dialog box. When you click OK, Excel selects the cells in the range that you specified.

(2) Selecting complete rows and columns

You can select entire rows and columns in much the same manner as you select ranges, as follows:

• Click the row or column border to select a single row or column.

- To select multiple adjacent rows or columns, click a row or column border and drag to highlight additional rows or columns.
- To select multiple (nonadjacent) rows or columns, press Ctrl while you click the rows or columns that you want.
- Press Ctrl+spacebar to select a column. The column of the active cell (or columns of the selected cells) will be highlighted.
- Press Shift+spacebar to select a row. The row of the active cell (or rows of the selected cells) will be highlighted.
- Click the Select All button (or Ctrl+Shift+spacebar) to select all rows. Selecting all rows is the same as selecting all columns, which is the same as selecting all cells.
- (3) Selecting noncontiguous ranges

Most of the time, the ranges that you select will be *contiguous* —a single rectangle of cells. Excel also enables you to work with *noncontiguous range*s, which consist of two or more ranges (or single cells) that are not necessarily next to each other (Figure 9). This is also known as a *multiple selectio*n.

You can select a noncontiguous range in several ways:

- Hold down Ctrl while you drag the mouse to highlight the individual cells or ranges.
- From the keyboard, select a range as described previously (using F8 or the Shift key). Then, press Shift+F8 to select another range without canceling the previous range selections.
- Select Edit -> Go To and then enter a range's address manually into the Go To dialog box. Separate the different ranges with a comma. When you click OK,

| $ \Box$ $\times$ $\Box$<br>Microsoft Excel - Charlie.xls |                |            |                |                                                                                                    |                                   |            |            |        |
|----------------------------------------------------------|----------------|------------|----------------|----------------------------------------------------------------------------------------------------|-----------------------------------|------------|------------|--------|
| ⊠।                                                       | File<br>Edit   |            |                | View Insert Format Tools Data                                                                                                | Window                            | Help       |            | -  리 × |
| ী                                                        | G H            | a<br>昌     | y,<br>4 追      | €<br>KO.                                                                                                    | $\Sigma$ $f_*$ $\frac{\Delta}{2}$ | 10 Q       | ৺          | ≥<br>国 |
|                                                          | E7             |            | 0<br>$=$       |                                                                                                    |                                   |            |            |        |
|                                                          | А              | B          | C              | D                                                                                                    | E                                 | F          | G          |        |
| 1                                                        | Plot#          | <b>Spp</b> | <b>DBH</b>     | <b>MHT</b>                                                                                                    | Pulp                              | Grade      | <b>HGT</b> |        |
| 5                                                        |                | YΒ         | 18             | 1.5                                                                                                    | 0                                 | з          | 97         |        |
| 6                                                        |                | SM         | 12             | 0.5                                                                                                    | Ω                                 | 3          | 83         |        |
| 7                                                        |                | OH         | $\overline{2}$ | 0                                                                                                    | о                                 | 9          | $\Omega$   |        |
| 8                                                        |                | <b>SM</b>  | 19             | 3                                                                                                    | $\Omega$                          | 3          | 102        |        |
| 9                                                        |                | YВ         | 18             | n                                                                                                    | n                                 | 8          | 0          |        |
| 10                                                       | 2              | <b>RM</b>  | 14             | 1.5                                                                                                    | 0                                 | 3          | 0          |        |
| 11                                                       | $\overline{2}$ | <b>NRO</b> | 23             | 2.5                                                                                                    | 0                                 | 3          | $\Omega$   |        |
| 12                                                       | 2              | NRO        | 15             | 2.5                                                                                                    | ο                                 | 3          | 0          |        |
| 13                                                       | $\overline{2}$ | <b>RM</b>  | 8              | 0                                                                                                    | 4                                 | 9          | n          |        |
| 14                                                       | 2              | cо         | 14             | $\overline{2}$                                                                                                    | Ω                                 | 3          | Ω          |        |
| 15                                                       | 2              | NRO        | 19             | 2.5                                                                                                    | 0                                 | 3          | ο          |        |
| 16                                                       | 3              | cо         | 13             | 2                                                                                                    | 0                                 | 3          | 75         |        |
| 17                                                       | з              | NRO        | 10             | 0                                                                                                    | 5                                 | 9          | 70         |        |
| 10<br>к                                                  | ٠              | <b>NDO</b> | 10.            | o<br>$\blacktriangleright$ $\lfloor$ STATS $\rfloor$ SPECIES $\binom{2}{1}$ PER ACRE SUM $\binom{1}{1}$ $\blacktriangleleft$ | c                                 | $\Omega$   | cэ.        |        |
| Ready                                                    |                |            | Sum=254        |                                                                                                    |                                   | <b>NUM</b> |            | 4.     |

Figure 9. Noncontiguous multiple ranges.

### (4) Special selections

The Edit -> Go To command (or F5) was mentioned earlier as a way to select (or go to) a cell or range. Excel also provides a way to select only "special" cells in the workbook or in a selected range. You do this by choosing Edit -> Go To, which brings up the Go To dialog box. Clicking the Special button displays the Go To Special dialog box, shown in Figure10.

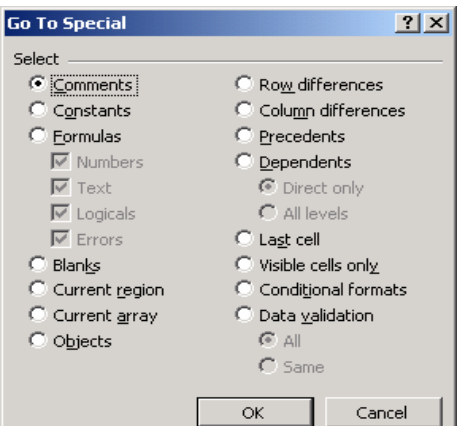

Figure 10. The Go To Special dialog box.

After you make your choice in the dialog box, Excel selects the qualifying subset of cells in the current selection. Usually, this results in a multiple selection. If no cells qualify, Excel lets you know.

A description of the options available in the Go To Special dialog Box is listed below. Some of the options can be quite useful.

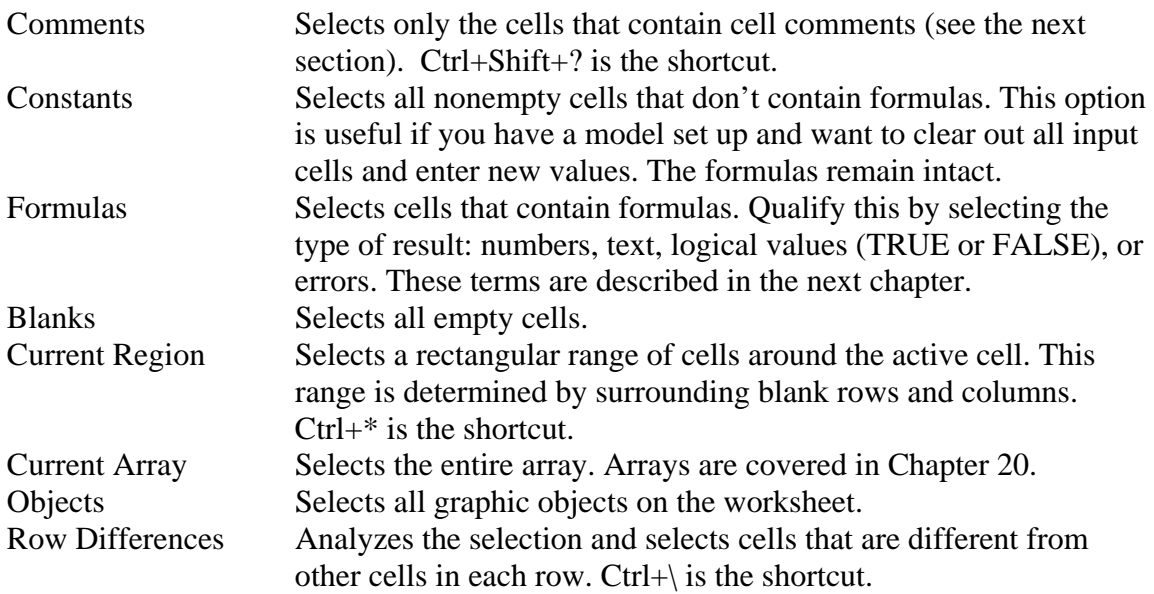

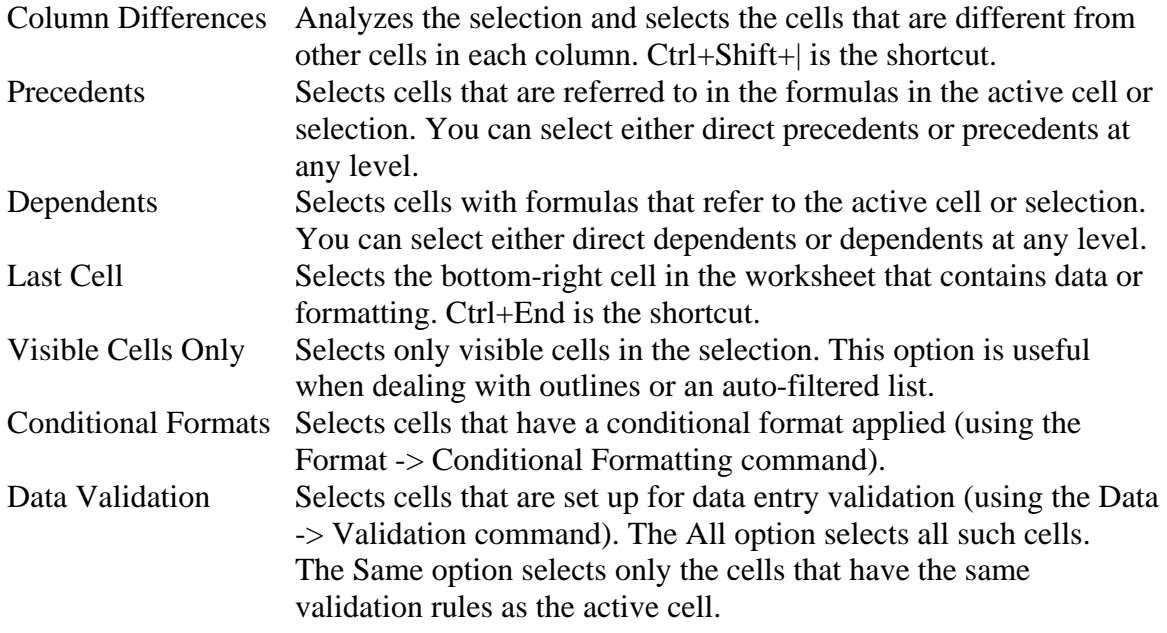

#### (5) Annotating a cell

Excel's cell-comment feature enables you to attach a comment to a cell. This feature is useful when you need to document a particular value. It's also useful to help you remember what a formula does.

To add a comment to a cell, select the cell and then choose Insert -> Comment (or Shift+F2). Excel inserts a comment that points to the active cell, as shown in Figure 11. Initially, the comment consists of your name. Enter the text for the cell comment and then click anywhere in the worksheet to hide the comment.

| $ \Box$ $\times$<br><b>Microsoft Excel - Book1</b>                                                                    |                |
|----------------------------------------------------------------------------------------------------|----------------|
| $ B $ $\times$<br>[⊠]<br>Eile<br>Edit<br>View Insert Format Tools<br>Data<br>Window<br>Help                           |                |
| 红<br>₹<br>y.<br>$\Sigma$ $f_{\infty}$ $\frac{\Delta}{2}$<br>0<br>电色<br>きょうかい きょうかい きょうかい<br>鱼<br>$\sqrt{2}$<br>Ы<br>冑 | $\ddot{\cdot}$ |
| D <sub>4</sub><br>$\equiv$                                                                                            |                |
| Ċ<br>E<br>F<br>А<br>B<br>D<br>G.                                                                                      |                |
| 1                                                                                                    |                |
| $\overline{2}$                                                                                                    |                |
| $\overline{3}$<br>TreeNo<br>MHT<br>Species<br><b>Jingxin Wang:</b><br>$\overline{4}$<br>1                             |                |
| Oak<br>$\frac{2}{3}$<br>No. of 16-foot log<br>5<br>2<br>Maple                                                         |                |
| 6                                                                                                    |                |
| 7                                                                                                    |                |
| 8                                                                                                    |                |
| 9                                                                                                    |                |
| 10                                                                                                    |                |
| 11                                                                                                    |                |
| 12                                                                                                    |                |
| 13<br>14                                                                                                    |                |
| 15                                                                                                    |                |
| $\vert \vert \vert \vert \vert \vert \vert \vert \vert$ >   \ Sheet 1 $\sqrt{\vert}$ Sheet 2 $\sqrt{\vert}$           |                |
| Cell D4 comn<br><b>NUM</b>                                                                                            |                |

Figure 11. Cell comment.

Cells that have a comment attached display a small red triangle in the upper-right corner. When you move the mouse pointer over a cell that contains a comment, the comment becomes visible.

If you want all cell comments to be visible (regardless of the location of the cell pointer), select View -> Comments. This command is a toggle; select it again to hide all cell comments. To edit a comment, activate the cell, right-click, and then choose Edit Comment from the shortcut menu.

To delete a cell comment, activate the cell that contains the comment, right-click, and then choose Delete Comment from the shortcut menu.

#### (6) Deleting and copying cell contents

These operations are very straightforward. To delete a cell or range content, select the cell or range first, and then either hit the Delete key or use mouse to do it. Similarly, if you want to copy the content of a cell or range, first select it, then click Copy, position the cursor at where you want to paste and then click the Paste from either regular menu or shortcut menu.

#### (7) Naming cells and ranges

Dealing with cryptic cell and range addresses can sometimes be confusing (this becomes even more apparent when you deal with formulas, which are covered in the next chapter). Fortunately, Excel enables you to assign descriptive names to cells and ranges. For example, you can give a cell a name such as Interest\_Rate, or you can name a range JulySales. Working with these names (rather than cell or range addresses) has several advantages, which are described next.

There are a few advantages of using names:

- A meaningful range name (such as Total\_Income ) is much easier to remember than a cell address (such as AC21).
- Entering a name is less error-prone than entering a cell or range address.
- You can quickly move to areas of your worksheet either by using the Name box, located at the left side of the formula bar (click the arrow to drop down a list of defined names) or by choosing Edit -> Go To (or F5) and specifying the range name.
- When you select a named cell or range, the name appears in the Name box.
- Creating formulas is easier. You can paste a cell or range name into a formula either by using the Insert -> Name -> Paste command or by selecting a name from the Name box.
- Names make your formulas more understandable and easier to use. A formula such as =Income–Taxes is more intuitive than =D20–D40.
- Macros are easier to create and maintain when you use range names rather than cell addresses.

• You can give a name to a value or formula —even when the value or formula doesn't exist on the worksheet. For example, you can create the name Interest\_Rate for a value of .075. Then, you can use this name in your formulas.

#### Valid name:

Although Excel is quite flexible about the names that you can define, it does have some rules:

- Names can't contain any spaces. You might want to use an underscore or a period character to simulate a space (such as Annual\_Total or Annual.Total).
- You can use any combination of letters and numbers, but the name must begin with a letter. A name can't begin with a number (such as 3rdQuarter) or look like a cell reference (such as Q3).
- Symbols, except for underscores and periods, aren't allowed. Although it's not documented, I've found that Excel also allows a backslash (\) and question mark (?).
- Names are limited to 255 characters. Trust me —using a name anywhere near this length is not a good idea; in fact, it defeats the purpose of naming ranges.
- You can use single letters (except for R or C), but this is generally not recommended because, again, it defeats the purpose of using meaningful names.

Excel also uses a few names internally for its own use. Although you can create names that override Excel's internal names, you should avoid doing so. To be on the safe side, avoid using the following for names: Print\_Area, Print\_Titles, Consolidate\_Area, and Sheet Title.

#### Creating names manually:

To create a range name, start by selecting the cell or range that you want to name. Then, select Insert -> Name -> Define (or press Ctrl+F3). Excel displays the Define Name dialog box, shown in Figure 12.

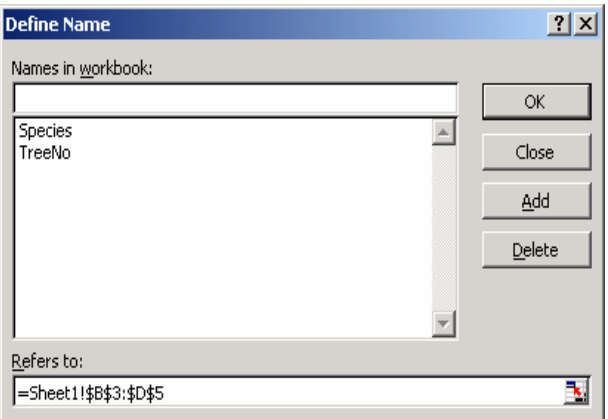

Figure 12. Creating a name for a cell or a range.

### Creating a table of names:

After you create a large number of names, you may need to know the ranges that each name defines, particularly if you're trying to track down errors or document your work. Excel lets you create a list of all names in the workbook and their corresponding addresses. To create a table of names, first move the cell pointer to an empty area of your worksheet —the table is created at the active cell position and will overwrite any information at that location. Use the Insert -> Name -> Paste command (or F3). Excel displays the Paste Name dialog box, shown in Figure 13, which lists all the defined names. To paste a list of names, click the Paste List button.

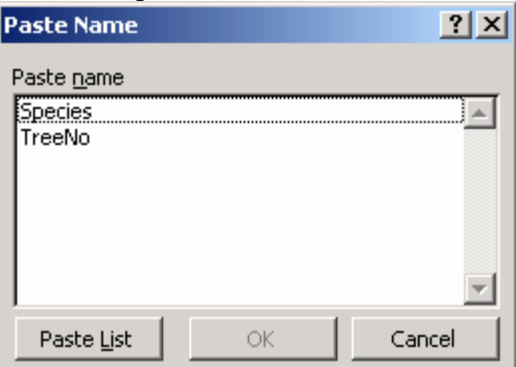

Figure 13. Paste name dialog box.

#### Deleting names:

If you no longer need a defined name, you can delete it. Deleting a range name *does not* delete information in the range; it can, however, make formulas in your workbook invalid.

Choose Insert -> Name -> Define to display the Define Name dialog box. Choose the name that you want to delete from the list and then click the Delete button.

## Changing names:

Excel doesn't have a simple way to change a name once you create the name. If you create a name and then realize that it's not the name that you want —or, perhaps, that you spelled it incorrectly —you must create the new name and then delete the old name.

## **Class Exercises**

(1) Lab 2

## **References**

Walkenbach, J. 1999. Microsoft Excel 2000 Bible. IDG Books Worldwide, Inc. Foster City, CA.